# **Д. Ф. Чернега, В. Н. Рыбак**

Национальный технический университет Украины «КПИ», Киев

# **Обработка результатов однофакторного эксперимента металлургического процесса при помощи функции «Линия тренда» программы Microsoft Excel 2010**

*Предложена методика обработки результатов однофакторных экспериментов с использованием программы Microsoft Excel 2010. На примере модифицирования литейного алюминиевого сплава АК9ч рассмотрены этапы расчета однофакторной математической модели при помощи функции «Линия тренда» программы MS Excel 2010. Применив всего одну программу, за относительно короткое время удалось выполнить целый комплекс расчетов однофакторного эксперимента, а именно: определить средние значения откликов каждой точки и их доверительные интервалы; подобрать из нескольких вариантов наилучшую математическую модель и рассчитать ее коэффициенты; построить графическую зависимость процесса в соответствии со всеми требованиями нормативных документов; проверить математическую модель на адекватность; провести оптимизацию математической модели и прогнозирование при ее помощи. Приведенную методику обработки результатов однофакторного эксперимента могут использовать отечественные исследователи и специалисты для обработки результатов любых однофакторных экспериментов металлургических и неметаллургических процессов.*

*Ключевые слова: однофакторный эксперимент, Microsoft Excel 2010, математическая модель, доверительный интервал, адекватность, оптимизация, прогнозирование*

ведение. Основная задача любого научного ис-<br>следования состоит в том, чтобы на основе экс-<br>получить формулу (математическую модель),<br>которая наилучшим образом описывала бы дан*ведение.* Основная задача любого научного исследования состоит в том, чтобы на основе экспериментальных данных некоторого процесса получить формулу (математическую модель), ный процесс. Полученную математическую модель можно использовать для нахождения оптимальных параметров процесса, исследования влияния разнообразных факторов на процесс, создания реального оборудования и т. д.

Однофакторная математическая модель представляет собой зависимость одного отклика (зависимого параметра) от одного фактора (независимого параметра) при постоянности других факторов (параметров). Например: зависимость относительного удлинения сплава от количества введенного в расплав модификатора при неизменной температуре модифицирования и разливки, времени выдержки и т. д.

Процесс расчета любой математической модели является довольно трудоемкой работой, особенно при наличии большого числа экспериментальных данных. Но при помощи пакета MS Excel 2010 и некоторых навыков работы на компьютере данный процесс может занять всего несколько минут. кроме расчета математической модели, программа MS Excel 2010 дает возможность также проверить ее на адекватность (соответствие) и определить оптимальные параметры процесса.

Анализ результатов экспериментов последних лет, опубликованных в отечественных профессиональных журналах разнообразных направлений исследований, показал, что большинство ученых и специалистов не используют для обработки результатов своих экспериментов такую мощную и удобную программу, как MS Excel 2010. Поэтому знакомство отечественных ученых и специалистов с процедурой обработки результатов однофакторных экспериментов металлургических и других процессов при помощи функции «Линия тренда» программы MS Excel 2010 – задача довольно актуальная.

*Постановка задачи.* Цель данной работы состоит в ознакомлении отечественных ученых и специалистов с процедурой обработки результатов однофакторных экспериментов при помощи функции «Линия тренда» программы MS Excel 2010 на примере обработки литейного алюминиевого сплава АК9ч модификатором. При этом, в данную задачу не входит обучение основам работы в MS Excel 2010. Для получения первичных навыков работы с программой рекомендовано ознакомиться с соответствующей литературой, например [1, 2].

В табл. 1 приведены экспериментально полученные зависимости временного сопротивления разрыву алюминиевого сплава АК9ч от количества введенного в расплав модификатора.

*Таблица 1*

#### **Результаты исследований**

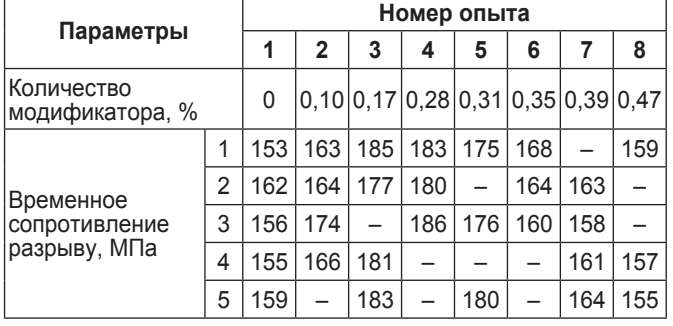

У разрывной машины, при помощи которой проводили исследования временного сопротивления разрыву, ошибка измерения составила ±3 % при доверительной вероятности 95 %.

Как видно по табл. 1, количество экспериментальных точек равно 8, а параллельных исследований для разных точек – меняется от 3 до 5.

Итак, в работе поставлена задача найти математическую модель данного металлургического процесса, проверить ее на адекватность и упростить в случае необходимости, а также выбрать оптимальные параметры процесса (количество модификатора, при котором конечный сплав будет иметь максимальное значение временного сопротивления разрыву).

### *Методика проведения расчетов*

Последовательность расчета любой однофакторной математической модели состоит из следующих этапов:

*– проведение серии исследований некоторого однофакторного процесса с целью получения значений нескольких экспериментальных точек.* На качество моделирования влияет общее количество таких точек, а также количество параллельных исследований. Чем больше количество экспериментальных точек и параллельных исследований в каждой точке, тем качественнее будет модель. В любом случае количество экспериментальных точек не должно быть меньше пяти, а параллельных исследований в каждой точке – не меньше трех;

*– расчет математического ожидания.* На данном этапе необходимо рассчитать математические ожидания (средние значения) откликов параллельных исследований каждой из точек и построить график зависимости отклика от фактора (зависимого параметра от независимого);

*– определение доверительных интервалов.* рассчитали доверительные интервалы каждой из точек и нанесли их на график (имея право на ошибку – уровень значимости). Для технических расчетов уровень значимости обычно принимают в пределах 0,05…0,10 (95…90 % доверительной вероятности) [3];

*– выбор общего вида математической модели.*  С помощью построенного графика на данном этапе необходимо определить общий вид функции (математической модели). В большинстве случаев любую сложную функцию можно представить в виде суммы простых. При определении общего вида математической модели нужно помнить о том, что общее количество коэффициентов модели не должно превышать количество экспериментальных точек. Это означает, что если количество экспериментальных точек равно пяти, то математическая модель не может иметь более пяти коэффициентов, включая свободный коэффициент [4];

*– вычисление коэффициентов выбранной математической модели при помощи одного из численных методов.* В большинстве случаев для расчета коэффициентов математической модели используют метод наименьших квадратов;

*– проверка адекватности полученной математической модели.* Для каждой точки на данном этапе рассчитывают значение зависимого параметра при помощи полученной математической модели, которое сравнивают с соответствующим экспериментальным значением. В качестве критериев адекватности математической модели можно использовать критерии Фишера, Стьюдента, а также прохождение рассчитанной математической кривой в пределах границ доверительных интервалов. В случае неадекватности математической модели необходимо изменить ее общий вид или усложнить путем добавления дополнительных функций. После этого пункты 5 и 6 необходимо повторить еще раз;

*– упрощение математической модели.* При получении адекватной, но сложной математической модели нужно ее упростить, исключая некоторые простые функции (коэффициенты) с помощью критериев Стьюдента, после чего пункты 5-7 надо повторить [5];

*– оптимизация полученной модели.* Оптимизацию конечной модели проводят с целью определения оптимальных параметров процесса, для которого построена математическая модель, то есть значений независимого параметра (фактора), при котором достигается наибольшее (наименьшее) значение зависимого параметра (отклика). Этот этап можно считать одним из основных этапов расчета математической модели, так как практически все исследования проводят именно для определения самых лучших параметров процесса [6].

При использовании функции «Линия тренда» программы MS Excel 2010 задача выбора общего вида математической модели значительно упрощается, а расчет коэффициентов происходит автоматически. Недостатком данной функции является ограниченность в выборе вида математической модели.

Перед проведением расчетов в программе MS Excel 2010 ее необходимо запустить и проверить установку пакетов «Анализ данных» и «Поиск решения». Пакет «Анализ данных» используют для проверки адекватности модели, а пакет «Поиск решения» – для определения оптимальных параметров процесса.

В версии MS Excel 2010 пакеты «Анализ данных» и «Поиск решения» должны находиться в верхнем меню «Данные» вкладки «Анализ». Если данные пакеты в меню «Данные» отсутствуют, надо запустить подменю «Файл» → «Параметры» → «Надстройки» и нажать на кнопку «Перейти». В открывшемся меню нужно отметить надстройки «Пакет анализа» и «Поиск решения» и нажать на кнопку «*Ok*». После появления в меню «Данные» на вкладке «Анализ» пакетов «Анализ данных» и «Поиск решения» можно приступать к расчету математической модели.

## *Порядок проведения расчетов*

На первом этапе на новом листе рабочей книги MS Excel 2010 необходимо создать таблицу с экспериментальными данными (рис. 1).

Для наглядности, независимый параметр (количество модификатора) обозначают *X*, зависимый (временное сопротивление разрыву) – *Y*1, *Y*2, *Y*3,

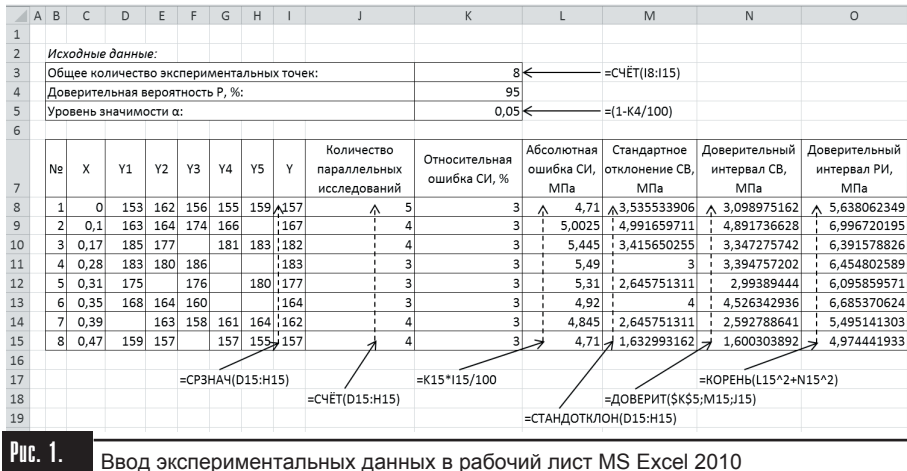

*Y*4, *Y*5 (по количеству параллельных исследований), а среднее арифметическое (математическое ожидание) – *Y*. Затем добавляют еще пять столбиков для расчета относительной ошибки измерения разрывной машины (относительная ошибка средства измерения (СИ)), абсолютной ошибки измерения разрывной машины (абсолютная ошибка СИ), стандартного отклонения случайной величины (СВ), доверительного интервала СВ и доверительного интервала результатов измерений (РИ). Далее вводят расчетные формулы в ячейки, на которые указывают сплошные стрелки, после чего введенные формулы копируют в ячейки, обозначенные пунктирными стрелками.

> По полученным данным нужно построить график зависимости средних значений временного сопротивления разрыву от количества введенного в расплав модификатора и обозначить на нем доверительные интервалы. При построении графика необходимо учитывать то, что шаг сетки должен быть одинаковым и кратным 1 · 10*<sup>n</sup>* ; 2 · 10*<sup>n</sup>* или 5 · 10*<sup>n</sup>* (*n* – натуральное число), а для этого выбрать команду меню «Вставка» → «Точечная» → «Точечная с маркерами». Затем нажать на области графика правой кнопкой мыши, выбрать команду «Выбрать данные» и в открывшемся окне кликнуть на кнопку «Добавить», ввести в поле «Значения *X*» диапазон ячеек *C*8:*C*15, в поле «Значение *Y*» – диапазон ячеек I8:I15 и нажать «*Ok*» (рис. 2).

> Еще раз кликнув «*Ok*» получают график в виде маркеров (рис. 3), который нужно отформатировать. Для начала можно удалить надпись «Ряд 1» или поменять ее название. Далее нажать на правую кнопку мыши на горизонтальной оси *X*. В контекстном ме-

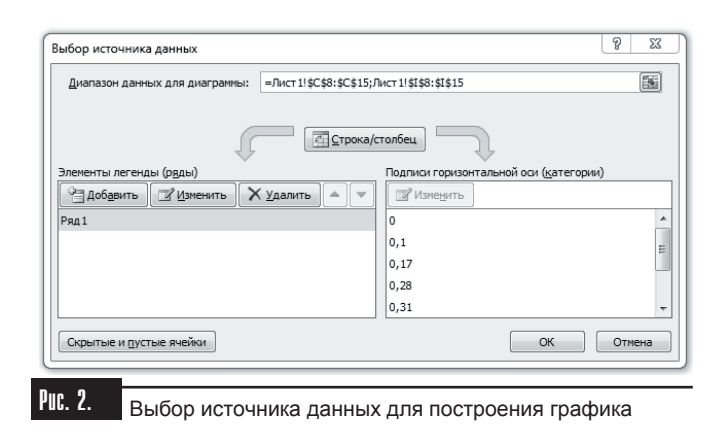

ню необходимо выбрать параметр «Добавить основные линии сетки».

В случае необходимости можно поменять параметры маркеров. Для этого надо дважды кликнуть по одному из маркеров. В открывшемся меню нужно перейти на вкладку «Параметры маркера», установить опцию «Встроенный», выбрать ему тип и размер. На вкладке «Заливка маркера» выбрать тип и цвет маркера, после чего нажать на кнопку «Закрыть».

При необходимости можно изменить шаг, минимальное и мак-

симальное значения оси X и оси Y. Для этого надо дважды кликнуть по нужной оси. В данном случае изменять параметры оси X не нужно, а для оси Y расширить диапазон для того, чтобы доверительные интервалы поместились на графике. Чтобы из-**Рис. 2.** менить параметры оси Y необходимо дважды кликнуть по ней и в открывшемся меню установить нужные параметры отображения (рис. 4).

После этого для каждого маркера нужно добавить доверительные интервалы, для чего кликнуть левой кнопкой мыши на области диаграммы. В **Рис. 2.** верхней части документа появится меню «Работа с диаграммами», в котором надо выбрать параметр

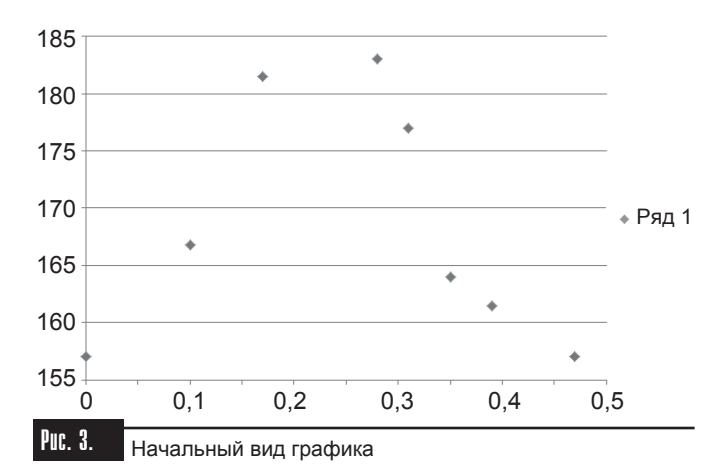

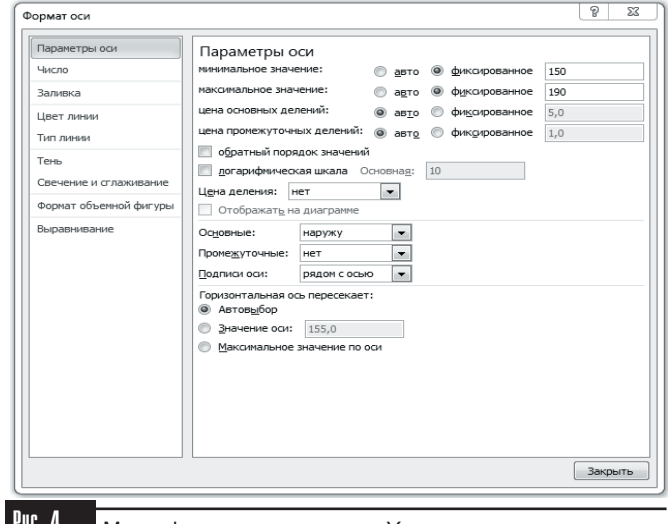

Рис. 4. Меню форматирования оси *<sup>Y</sup>*

*Таблица 2*

стей» → «Дополнительные пара-**Параметры разных функций**

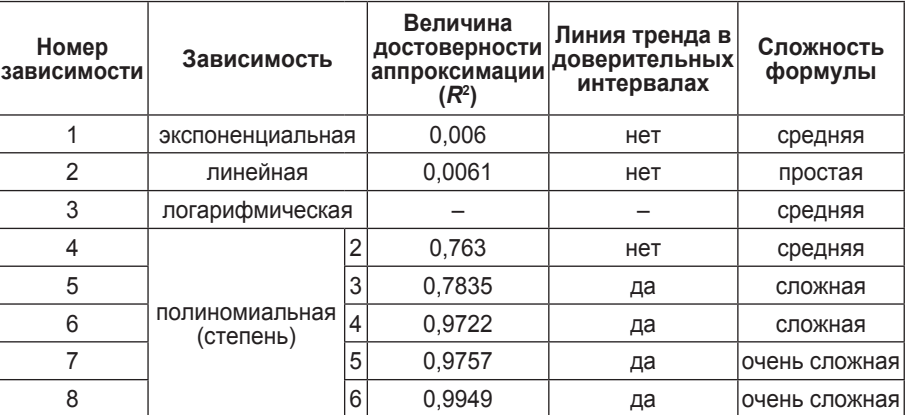

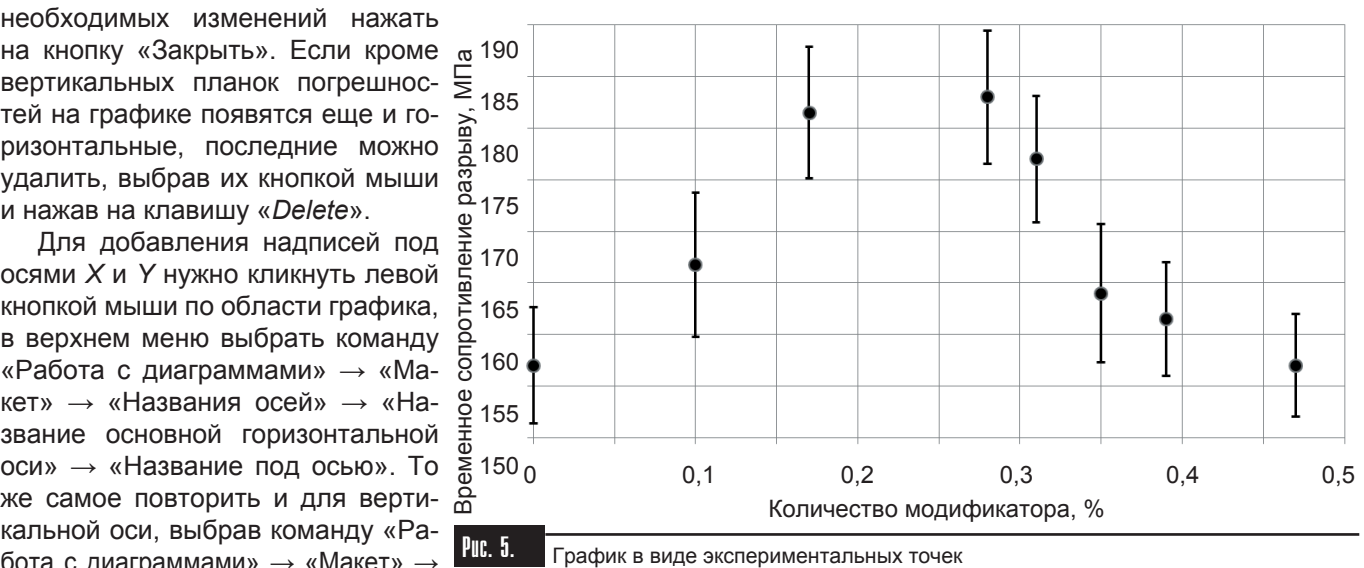

«Названия осей» → «Название основной вертикальной оси» → «Повернутое название». На графике возникнет два поля, в которые надо ввести соответствующие названия. В результате проведенных операций появится график (рис. 5).

«Макет» → «Планки погрешно-

метры планок погрешностей». В параметре «Вертикальные планки погрешностей» нужно выбрать «Величина погрешности» → «Пользовательская» и нажать на кнопку «Укажите значение». В ячейках «Положительное значение ошибки» и «Отрицательное значение ошибки» указать диапазон доверительных интервалов *O*8:*O*15 и нажать на кнопку «*Ok*». В случае надобности, на вкладке «Тип линии» можно увеличить толщину линий планок ошибок. После всех необходимых изменений нажать

вертикальных планок погрешностей на графике появятся еще и горизонтальные, последние можно удалить, выбрав их кнопкой мыши и нажав на клавишу «*Delete*».

Для добавления надписей под осями *X* и *Y* нужно кликнуть левой кнопкой мыши по области графика, в верхнем меню выбрать команду «Работа с диаграммами» → «Макет» → «Названия осей» → «Название основной горизонтальной оси» → «Название под осью». То же самое повторить и для вертикальной оси, выбрав команду «Работа с диаграммами» → «Макет» →

Для добавления линии тренда необходимо кликнуть правой кнопкой мыши по одной из точек и в контекстном меню выбрать команду «Добавить линию тренда», после чего можно будет увидеть меню (рис. 6).

В меню выбора линии тренда нужно выбрать вид зависимости, которая наилучшим образом подходит для описания процесса и обязательно отметить опции «Показывать уравнение на диаграмме» и «Поместить на диаграмму величину достоверности аппроксимации (*R*^2)». После этого нажать на кнопку «Закрыть». На графике появится выбранная линия тренда, уравнение линии и величина достоверности аппроксимации. В случае неудовлетворительной аппроксимации линию тренда можно удалить, кликнув по ней правой кнопкой мыши и нажав на кнопку «*Delete*». Эту операцию также можно осуществить через контекстное меню, которое вызывают нажатием правой кнопкой мыши по линии тренда и выбором команды «Удалить».

При возникновении сложностей с выбором наилучшей зависимости можно перебрать все и оставить свой выбор на той, которая соответствует

следующим критериям: величина достоверности аппроксимации максимально приближена к 1; линия тренда довольно близко проходит к экспериментальным точкам и не выходит за границы их доверительных интервалов; формула математической модели является простой.

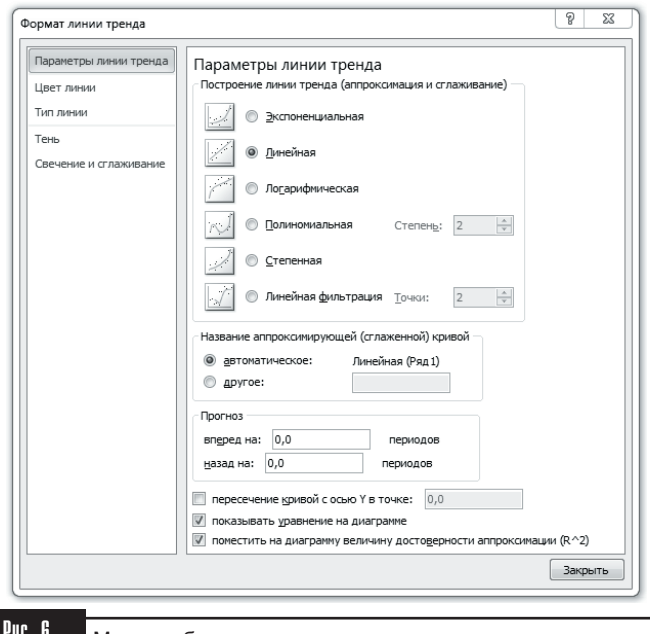

В Меню выбора линии тренда

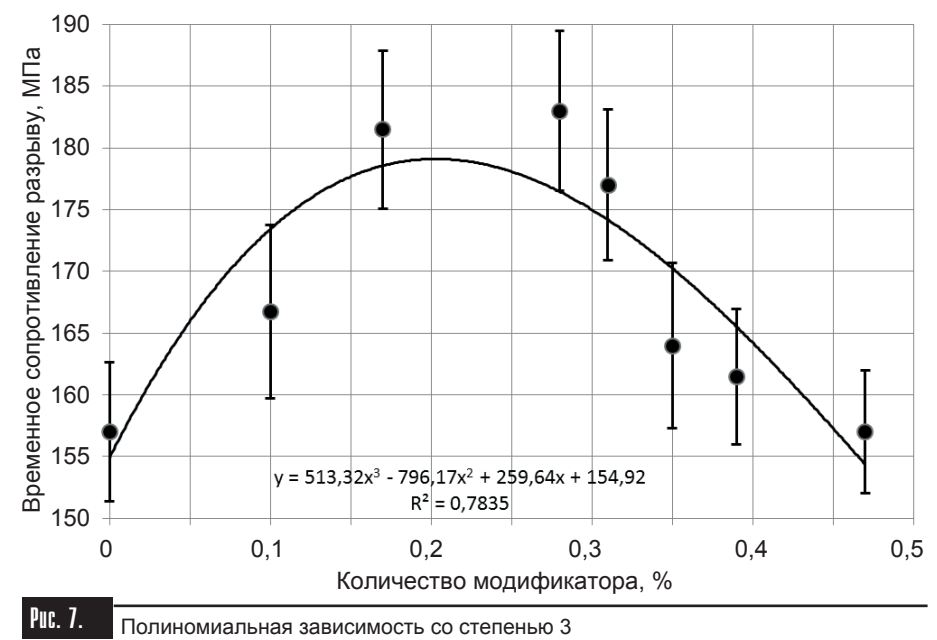

В данном случае при переборе зависимостей получили следующие результаты.

Указанным выше критериям соответствуют зависимости № 5-8, а № 3 и 9 рассчитать не удалось из-за наличия среди аргументов *X* нулевого значения. Наиболее простой среди зависимостей № 5-8 является зависимость № 5 (полиномиальная зависимость со степенью 3), график которой представлен на рис. 7. Таким образом, полученная математическая модель описывается уравнением (1):

$$
y = 513,32 x^3 - 796,17x^2 + 259,64x + 154,92, (1)
$$

где *y* – временное сопротивление разрыву сплава АК9ч, МПа; *x* – количество введенного в расплав модификатора, %.

Для проверки адекватности полученной математической модели необходимо рассчитать значения, которые она возвращает в известных точках. Для этого нужно добавить таблицу для рассчитанных значений, таблицу с коэффициентами, ввести формулу математической модели и скопировать ее для всех известных точек (рис. 8).

|         | P | Q                                              | R | S             | т                                                  |  |  |
|---------|---|------------------------------------------------|---|---------------|----------------------------------------------------|--|--|
| 6       |   | Математическая модель:                         |   |               |                                                    |  |  |
| 7       |   | Yp                                             |   | Коэффициенты: |                                                    |  |  |
| 8       |   | 154,92                                         |   | 512,32        |                                                    |  |  |
| 9       |   | 173,43462                                      |   | -796,17       |                                                    |  |  |
| 10      |   | 178,56652                                      |   | 259,64        |                                                    |  |  |
| 11      |   | 176,44592                                      |   | 154,92        |                                                    |  |  |
| 12      |   | 174,15899                                      |   |               |                                                    |  |  |
| 13      |   | 170,2289                                       |   |               |                                                    |  |  |
| 14      |   | 165,47245                                      |   |               |                                                    |  |  |
| 15      |   | 154,26745                                      |   |               |                                                    |  |  |
| 16      |   |                                                |   |               |                                                    |  |  |
| 17      |   | =\$S\$8*C15^3+\$S\$9*C15^2+\$S\$10*C15+\$S\$11 |   |               |                                                    |  |  |
| 1Q      |   |                                                |   |               |                                                    |  |  |
| Puc. 8. |   |                                                |   |               | Таблица значений, рассчитанных при помощи получен- |  |  |

ной математической модели

Далее надо вызвать меню «Данные» → «Анализ данных» → «Двухвыборочный *F*-тест для дисперсии». В поле «Интервал переменной 1» ввести диапазон ячеек *Q*8:*Q*15, в поле «Интервал переменной 2» – диапазон ячеек *I*8:*I*15, выбрать α = 0,05 и нажать кнопку «*Ok*». Появится новый лист (рис. 9), на котором нужно найти значение *F*-критерия (*F* ≈ 0,79) и *F*-критическое ( $F_{\kappa p}$  ≈ 0,26).

В случае *F* < *F*кр дисперсии считаются одинаковыми, а при  $F ≥ F<sub>κn</sub> -$  разными.

Далее вызывают меню «Данные» → «Анализ данных» → «Двухвыборочный *t*-тест с разными дисперсиями» (в случае  $F < F_{K0} - c$ одинаковыми). В поле «Интервал переменной 1» необходимо ввести диапазон ячеек *Q*8:*Q*15, а в поле

«Интервал переменной 2» – диапазон ячеек *I*8:*I*15 и нажать «*Ok*». Появится новый лист (рис. 10), на котором нужно найти значение *t*-статистики (*t* ≈ 0,006) и *t*-критическое ( $t_{\tiny\text{\tiny KP}}$  ≈ 1,76).

При /t/ <  $t_{\tiny\rm sp}$  полученная математическая модель считается адекватной, а в случае /*t*/ ≥  $t_{\tiny{\text{kp}}}$  – неадекватной. В случае неадекватности математической модели надо выбрать более сложную зависимость (с большим значением величины достоверности аппроксимации) или провести большее количество исследований.

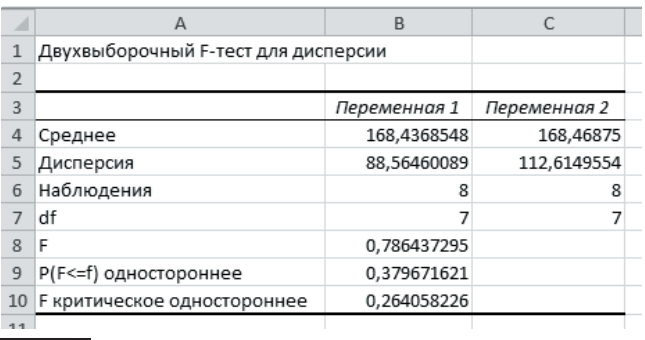

Рис. 9. Расчет *F*-критерия

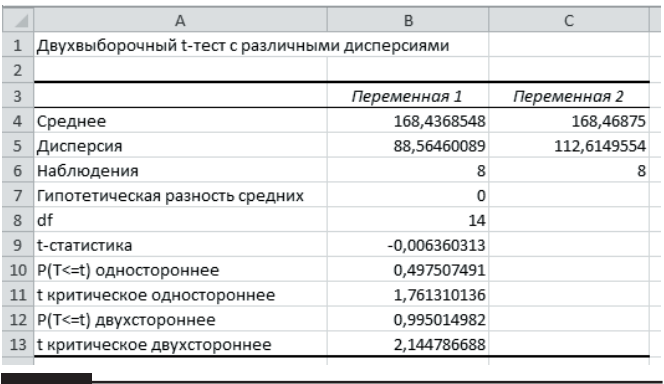

Рис. 10. Расчет *t*-статистики

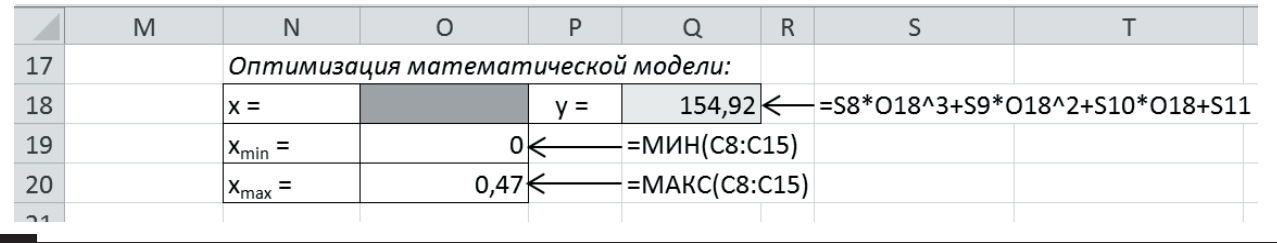

Рис. 11. Подготовка математической модели к оптимизации

В данном случае модель является адекватной и не требует упрощения, потому что линия тренда полиномиальной зависимости второй степени уже не попадает в доверительные интервалы.

Как видно на рис. 7, математическая модель достигает максимального значения временного сопротивления разрыву в диапазоне от 0,1 до 0,3 % модификатора. Для более точного определения оптимальных параметров обработки нужно провести оптимизацию данного процесса. Для этого на том же самом листе создают дополнительную таблицу и вводят в нее необходимые формулы (рис. 11).

После проведенных действий вызывают меню «Данные» → «Поиск решения». В поле «Оптимизировать целевую функцию» вводят координаты ячейки *Q*18, выбирают опцию «Максимум», в поле «Изменяя ячейки переменных» – координаты ячейки *O*18. Также надо добавить 2 ограничения поиска оптимального фактора *x* (*x* ≥ *x*<sub>min</sub>; *x* ≤ *x*<sub>max</sub>) и нажать кнопку «Найти решение» (рис. 12).

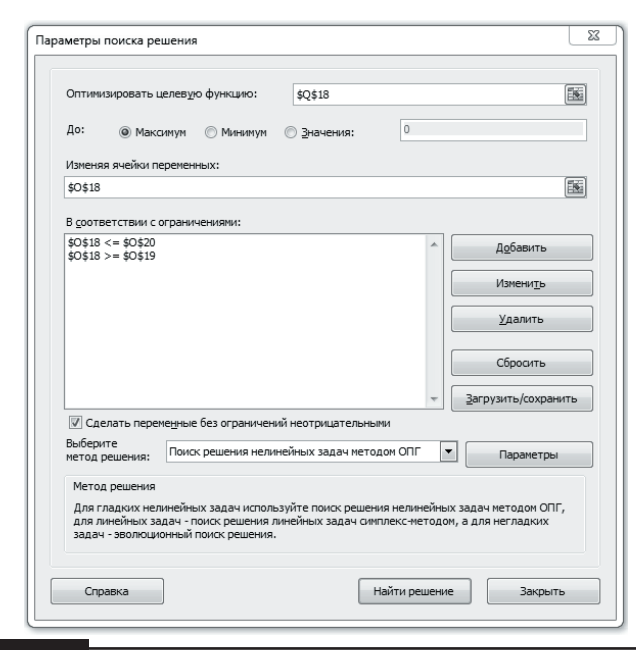

Рис. 12. Установка параметров оптимизации

|                    | M |                                    |             |       |           |  |  |
|--------------------|---|------------------------------------|-------------|-------|-----------|--|--|
| 17                 |   | Оптимизация математической модели: |             |       |           |  |  |
| 18                 |   | $x =$                              | 0,202722907 | $V =$ | 179,10336 |  |  |
| 19                 |   | ^min                               |             |       |           |  |  |
| 20                 |   | $\lambda_{\rm max}$                | 0.47        |       |           |  |  |
| 21                 |   |                                    |             |       |           |  |  |
| D <sub>un</sub> 40 |   |                                    |             |       |           |  |  |

Рис. 13. Результат оптимизации

В окне появится оптимальное значение количества модификатора (*x* = 0,203 %), при котором временное сопротивление разрыву сплава АК9ч будет достигать максимального значения – 179,1 МПа (рис. 13).

Используя полученную математическую модель можно также проводить прогнозирование временного сопротивления разрыву для любого количества модификатора в диапазоне от 0 до 0,47 %. Для этого достаточно записать в ячейку *O*18 необходимое значение количества модификатора, и в ячейке *Q*18 автоматически появится рассчитанное значение временного сопротивления разрыву. Например, введя в ячейку *O*18 значение *x* = 0,05, в ячейке *Q*18 получают значение *y* = 165,98 МПа (рис. 14).

| 17 | Оптимизация математической модели: |      |       |           |  |  |
|----|------------------------------------|------|-------|-----------|--|--|
| 18 | x =                                | 0,05 | $V =$ | 165,97562 |  |  |
| 19 | $x_{\min}$                         |      |       |           |  |  |
| 20 | $\lambda_{\rm max}$                | 0.47 |       |           |  |  |
| 21 |                                    |      |       |           |  |  |

Рис. 14. Результат прогнозирования

#### Выводы

На примере модифицирования литейного алюминиевого сплава АК9ч рассмотрены этапы расчета однофакторной математической модели при помощи функции «Линия тренда» программы MS Excel 2010. При этом, используя всего одну программу, за относительно короткое время выполнили целый комплекс расчетов однофакторного эксперимента, а именно: определили средние значения откликов каждой точки и их доверительные интервалы; отобрали среди нескольких вариантов наилучшую математическую модель и рассчитали ее коэффициенты; построили графическую зависимость процесса в соответствии со всеми требованиями нормативных документов; проверили математическую модель на адекватность; провели оптимизацию математической модели и ее прогнозирование с помощью математической модели.

Таким образом, приведенную методику можно использовать для обработки результатов любых однофакторных экспериментов.

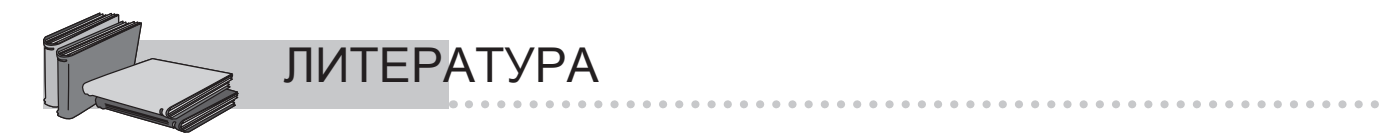

- 1. *Волков В. Б.* Понятный самоучитель Excel 2010. СПб.: Питер, 2010. 256 с.
- 2. Microsoft Excel 2010 для квалифицированного пользователя: Учеб. пособие. М.: Академия Айти, 2011. 244 с.
- 3. *Митин И. В., Русаков В. С.* Анализ и обработка экспериментальных данных: Учеб.-метод. пособие для студентов младших курсов. – М.: НЭВЦ ФИПТ, 1998. – 48 с.
- 4. *Светозаров В. В.* Основы статистической обработки результатов измерений: Учеб. пособие. М.: МИФИ, 2005. 40 с.
- 5. *Берк К., Кэйри П.* Анализ данных с помощью Microsoft Excel: Пер. с англ. М.: Издательский дом «Вильямс», 2005. – 560 с.
- 6. *Данилин Г. А., Курзина В. М., Курзин П. А.* Математическое программирование с Excel: Учеб. пособие для всех специальностей МГУЛа. – М.: МГУЛ, 2005. – 113 с.

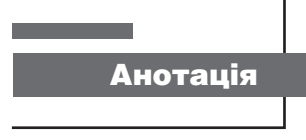

*Чернега Д. Ф., Рибак В. М.* 

Обробка результатів однофакторного експерименту металургійного процесу за допомогою функції «Лінія тренду» програми MS Excel 2010

*Запропоновано методику обробки результатів однофакторних експериментів з використанням програми Microsoft Excel 2010. На прикладі модифікування ливарного алюмінієвого сплаву АК9ч розглянуто етапи розрахунку однофакторної математичної моделі за допомогою функції «Лінія тренду» програми MS Excel 2010. Застосувавши всього лише одну програму, за відносно короткий час виконали цілий комплекс розрахунків однофакторного експерименту, а саме: визначили середні значення відгуків кожної точки та їх довірчі інтервали; відібрали із декількох варіантів найкращу математичну модель та розрахували її коефіцієнти; побудували графічну залежність процесу у відповідності до всіх вимог нормативних документів; перевірили математичну модель на адекватність; провели оптимізацію математичної моделі та прогнозування за її допомогою. Наведену методику обробки результатів однофакторного експерименту можуть використовувати вітчизняні науковці та фахівці для обробки результатів будь-яких однофакторних експериментів металургійних і неметалургійних процесів.*

*однофакторний експеримент, Мicrosoft Excel 2010, математична модель, довірчий*  Ключові слова *інтервал, адекватність, оптимізація, прогнозування*

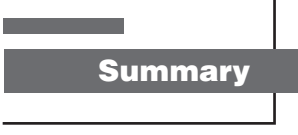

*Chernega D. F., Rybak V. N.*

Processing of results of one-factorial experiment of metallurgical process by means of function «Trendline» of the Microsoft Excel 2010 program

The technique of processing of results of one-factorial experiments by means of the Microsoft Excel 2010 program is *offered. On an example of modifying of foundry aluminum alloy АК9ч stages of calculation of one-factorial mathematical model by means of function «Trendline» the MS Excel 2010 programs were considered. Thus, using only one program for rather short time it was possible to execute the whole complex of calculations of one-factorial experiment, namely: to define average values of responses of each point and their confidential intervals, to pick up from several options the best mathematical model and to calculate its factors, to construct graphic dependence of process according to all requirements of normative documents, to check mathematical model on adequacy, to optimize mathematical model, to carry out*  forecasting by means of mathematical model. The given technique of processing of results of one-factorial experiment *can be used by domestic researchers and experts for processing of results of any one-factorial experiments of metallurgical and not metallurgical processes.*

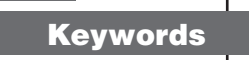

*one-factorial experiment, microsoft excel 2010, matehematical model, confidential in-*Keywords *terval, adefuacy, optimization, prediction*

Поступила 30.07.13